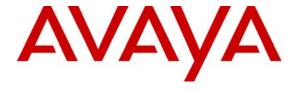

#### Avaya Solution & Interoperability Test Lab

### **Application Notes for Configuring the Ingate SIParator with Avaya Quick Edition 4.0 - Issue 1.0**

#### **Abstract**

These Application Notes describe the procedures for configuring the Ingate SIParator with Avaya Quick Edition.

The Ingate SIParator is a SIP session border controller (SBC) that manages and protects the flow of SIP signaling and related media across an untrusted network. The compliance testing focused on telephony scenarios between Avaya Quick Edition IP Telephones at an enterprise site connected via the SIParator to a SIP service provider for external access. The SIParator protects the enterprise site from external SIP-based attacks.

Information in these Application Notes has been obtained through DevConnect compliance testing and additional technical discussions. Testing was conducted via the DevConnect Program at the Avaya Solution and Interoperability Test Lab.

#### 1. Introduction

These Application Notes describe the procedures for configuring the Ingate SIParator with Avaya Quick Edition.

The Ingate SIParator is a SIP session border controller (SBC) that manages and protects the flow of SIP signaling and related media across an untrusted network. The compliance testing focused on telephony scenarios between Avaya Quick Edition IP Telephones at an enterprise site connected via the SIParator to a SIP service provider for external access. The SIParator protects the enterprise site from external SIP-based attacks.

The focus of the compliance testing was with the Ingate SIParator and not the service provider infrastructure.

#### 1.1. Configuration

**Figure 1** illustrates the test configuration. The test configuration shows Avaya Quick Edition IP Telephones at an enterprise site connected to a SIP service provider across an untrusted network. The enterprise site has a data firewall at the edge of the network restricting unwanted traffic between the untrusted network and the enterprise. Also connected to the edge of the enterprise site is a SIParator SBC. The public side of the SIParator is connected to the untrusted network and the private side is connected to the trusted corporate LAN. The SIParator could also reside in the demilitarized zone (DMZ) of the enterprise but this configuration was not tested.

All SIP traffic between the Avaya Quick Edition IP Telephones and the SIP service provider flows through the SIParator. In this manner, the SIParator can protect the enterprise site's infrastructure from any SIP-based attacks. The voice communication across the untrusted network uses SIP over UDP and RTP for the media streams. All non-SIP traffic bypasses the SIParator and flows directly between the untrusted network and the private LAN of the enterprise if permitted by the data firewall.

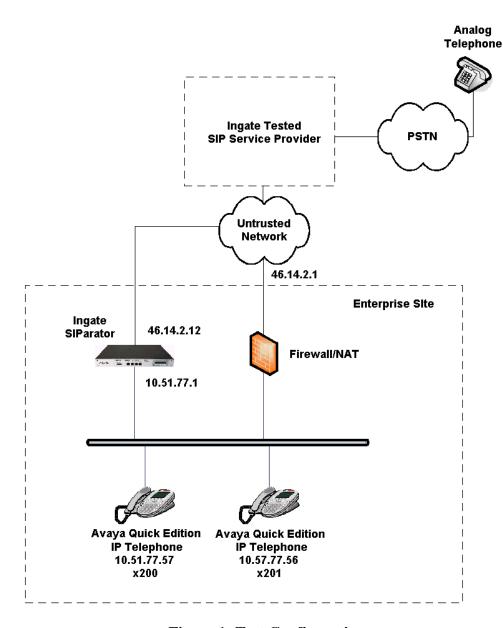

**Figure 1: Test Configuration** 

#### 2. Equipment and Software Validated

The following equipment and software/firmware were used for the sample configuration:

| Equipment                         | Software/Firmware       |
|-----------------------------------|-------------------------|
| Avaya Quick Edition IP Telephones | Avaya Quick Edition 4.0 |
| Analog Telephone                  | -                       |
| Ingate SIParator                  | 4.6.2                   |
| QoS Module (optional)             |                         |

#### 3. Configure Avaya Quick Edition

This section describes the Avaya Quick Edition configuration at the enterprise site to connect to a SIP service provider using the SIParator. It assumes the basic Avaya Quick Edition installation procedures have been performed as described in [1] and [2]. For the purposes of the compliance test, Avaya Quick Edition was configured via the web administration interface. Some of the configuration described below could also be performed from the Avaya Quick Edition IP Telephone interface, refer to [1] for more information on this approach.

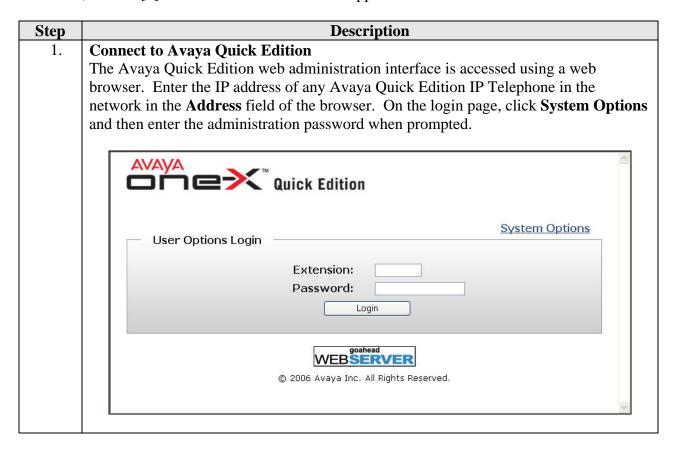

#### 2. **Device Management**

After login, the Device Management page will appear as shown below. This page shows all the devices in the Avaya Quick Edition network. The gateway shown in the list of devices was not used for the compliance test and is not shown in **Figure 1**.

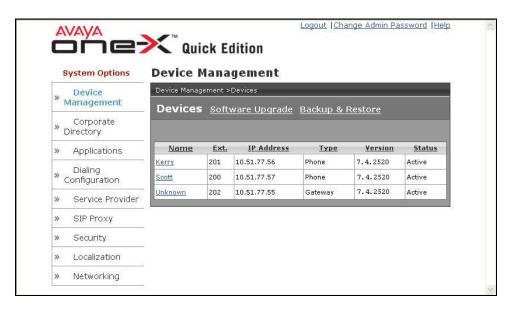

#### 3. **Extensions**

As part of the Avaya Quick Edition installation procedures, each Avaya Quick Edition IP Telephone and the Auto Attendant are automatically assigned an extension. To view these extensions, click **Corporate Directory** in the menu tree on the left side of the window.

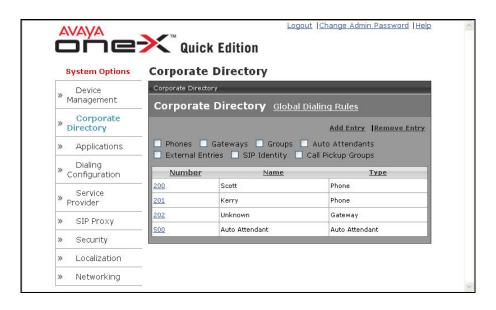

#### Step **Description Service Provider** 4. To configure a service provider for the Avaya Quick Edition, click the Service Provider link followed by Add Configuration. The example below shows a configuration with domain name 10.51.77.1 that was created previously and used for the compliance test. To view the details of the configuration, click on the domain name in the table below. Logout | Change Admin Password | Help **AVAYA 1** Quick Edition ОГ **Service Providers** System Options Device Management Configurations (1) Corporate Directory Add Configuration Applications <u>Domain</u> 10.51.77.1 Dialing Configuration Provider Security Localization Networking

# 5. Service Provider - Continued The service provider configuration contains all the operational parameters needed by Avaya Quick Edition to interoperate with the service provider. In the case of the compliance test, the SIParator acts as the service provider for the Avaya Quick Edition. Thus, the Domain Name, Proxy Host, Registrar Host and Realm are all set to the private side IP address of the SIParator. All other parameters can be left at their default values. Logout | Change Admin Password | Help | Quick Edition | System Options | Configuration (10.51.77.1)

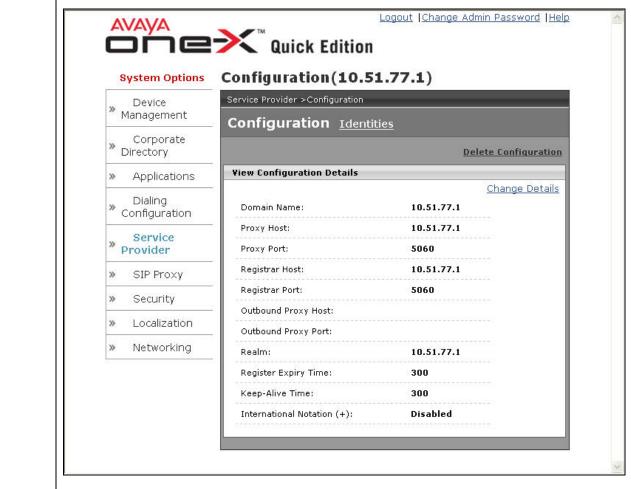

## Step Description 6. Service Provider Identities Service Provider identities represent the users that Avaya Quick Edition will register with the service provider (in this case the SIParator). Navigate to Service Provider

with the service provider (in this case the SIParator). Navigate to **Service Provider** → **Identities** to view the existing identities. To create a new identity, click **Add Identity**.

The example below shows the three identities created for the compliance test that will register to the SIParator. One for each of the two Avaya Quick Edition IP Telephones and one for the automated attendant. To view the details of an identity, click on the identity in the table below.

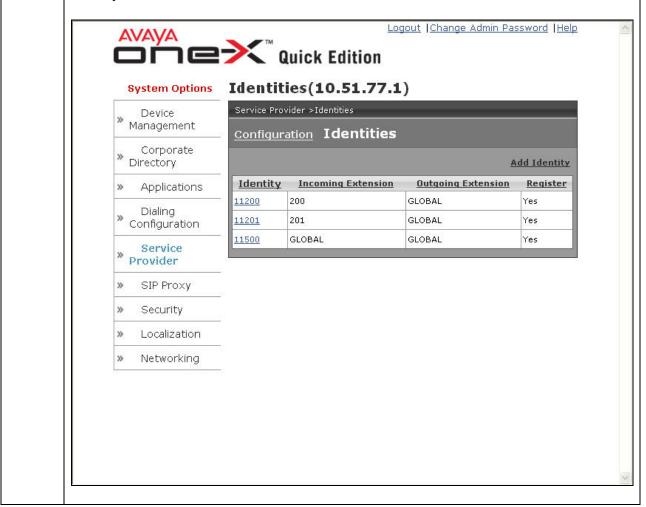

#### 7. Service Provider Identities - Continued

The example below shows the identity details for extension 200. The **Identity** field must match a value in the range specified in **Section 4**, **Step 7**, **Advanced: DID** – **Mapping to Local user** section. The **Authorized User** is set to the user extension. Enter a password in the **Password** field. For simplicity in configuring the SIParator with the Start-up Tool, enter the same password for each identity (**Section 4**, **Step 7**). In the **Incoming Extension** field, select an extension that will map to this identity. Set the **AA Extension** to the extension of the automated attendant. Leave the default values in the remaining fields. Repeat this step for each of the Avaya Quick Edition IP Telephone extensions.

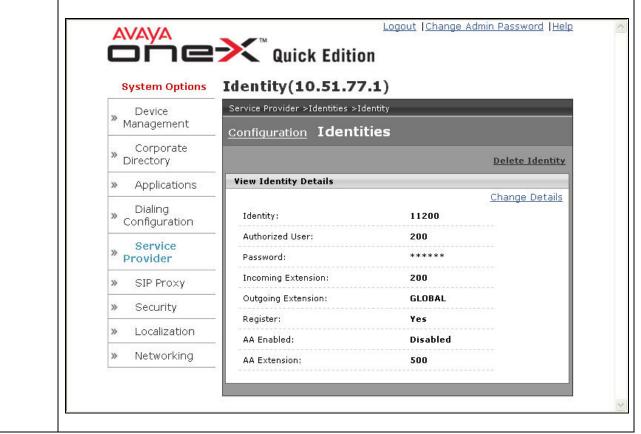

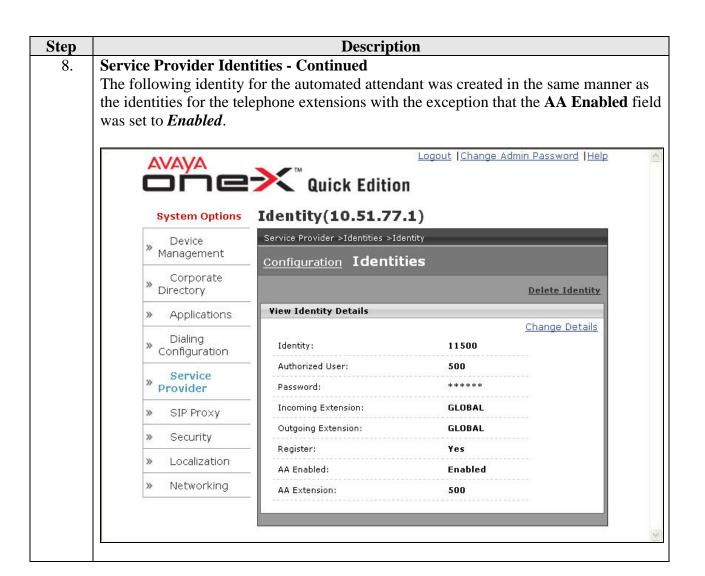

#### 4. Configure the Ingate SIParator

This section describes the configuration of the Ingate SIParator. To support the setting of the Differentiated Services Code Point (DSCP) bits for quality of service, the QoS module must be installed and requires additional licensing.

The SIParator is configured initially with the Ingate Startup Tool. Based on the provided input, the Startup Tool will create an initial configuration that can be uploaded to the SIParator. Much of the detailed SIP configuration is not visible from the Startup Tool but is driven by the type of IP-PBX and Service Provider chosen in the Startup Tool. The results of the configuration can be viewed or expanded using the SIParator web interface. To access the web interface, enter the IP address of the SIParator as the destination address in a web browser. When prompted for login credentials, enter an appropriate user name and password.

For more details on configuring the SIParator with Avaya Quick Edition in different network configurations or with different service provider options, refer to [5].

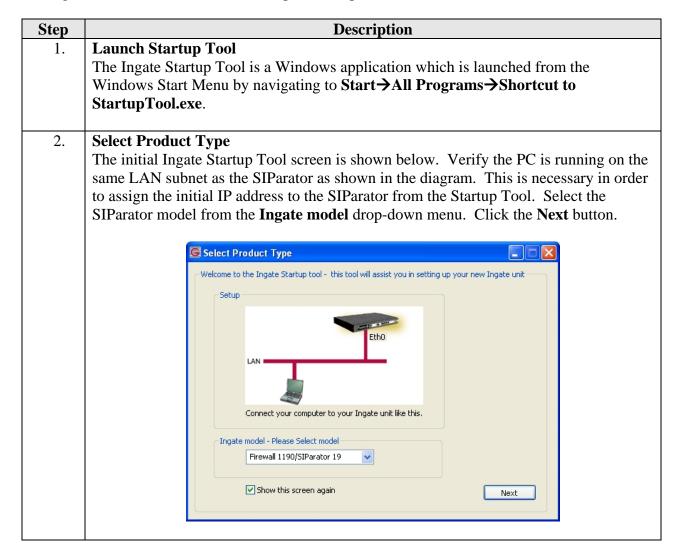

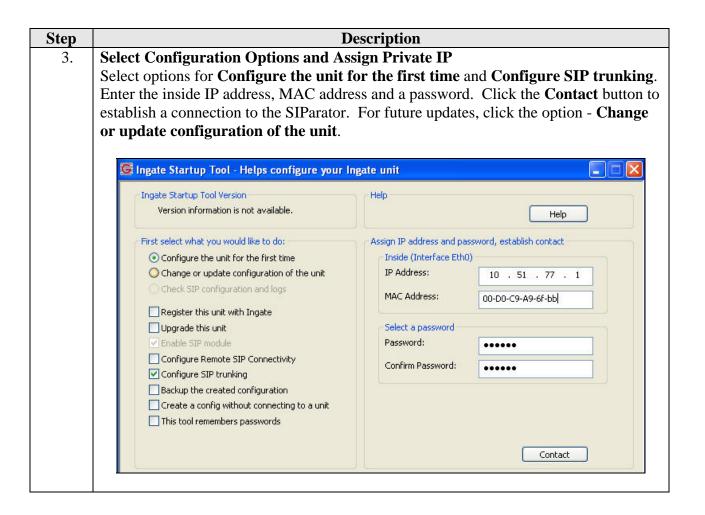

#### 4. **Network Topology**

After connecting to the SIParator, the following page appears. Select the **Network Topology** tab. Select *Standalone SIParator* from the **Product Type** drop-down menu. Enter an IP address and subnet mask for both the inside and outside interfaces as shown in **Figure 1**. The **Gateway** field is set to the IP address of the default gateway on the public side of the SIParator. The primary DNS server can be set to an external WAN address (as provided by an Internet Service Provider (ISP)) or an internal LAN address of a corporate DNS server. The example below shows the DNS server set to an external WAN address.

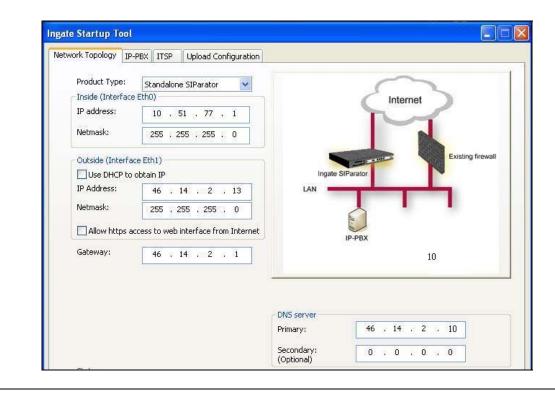

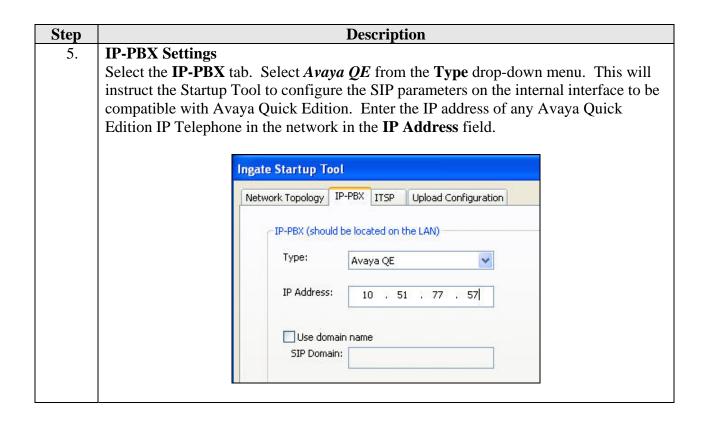

#### 6. **Service Provider Settings**

Select the **ITSP\_1** tab. This tab contains the configuration necessary for the SIParator to interoperate with the SIP service provider providing PSTN access. Select the specific SIP service provider being used from the **Name** drop-down menu. Ingate has confirmed interoperability with many leading SIP service providers. For the purposes of these Application Notes, the actual name of the SIP service provider used is not shown. Instead, the example below shows *Generic ITSP* in the **Name** field.

Enter the first number of the DID range assigned to the enterprise site by the service provider in the **DID/User name** field.

If the service provider requires the SIParator to register, then check the **Use Account** box and fill in the **Account information** as supplied by the service provider. In the case of the compliance test, the service provider required registration so a **Domain** and **Password** were entered as shown below. Alternatively, if the service provider does not require registration, then leave the **Use Account** box unchecked and enter the service provider SIP proxy IP address and optionally the domain name under the **Provider Address** section.

Configuration of the ITSP\_1 tab continues in the next step.

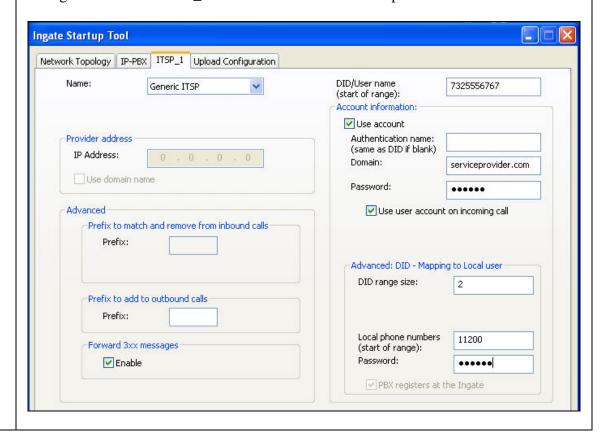

**Description** Step 7. **Service Provider Settings – Continued** Lastly, under the **Advanced: DID – Mapping to Local user** section (shown in **Step** 6), enter the number of DID numbers to be mapped to sequential local users in the **DID** range size field. Enter the first SIP identity from the range of identities shown in Section 3, Step 6 in the Local phone numbers field. Enter the password for this identity in the **Password** field. The same password will be used for each local number and must match the password used for each Avaya QE SIP identity in Section 3, Step 7. The SIParator will use this information to map each DID number to a SIP user beginning at the top of the DID range and assigning numbers to SIP users in succession. Since the default automated attendant extension (x500) is not sequential with the other users, it must be added manually after the Startup Tool configuration is completed. See Step 10. 8. **Upload Configuration** Select the Upload Configuration tab to upload the configuration to the SIParator. Click the **Upload** button to begin the upload. Ingate Startup Tool Network Topology | IP-PBX | ITSP\_1 | Upload Configuration Verbose Logging (SIP debug) ✓ Enable While Ingate has made every effort to ensure interoperability with each Ingate Certified and Self-Certified vendor, every possible configuration, combination and/or software version has not been tested. For technical Final step Logon to web GUI and apply settings O Apply settings directly using serial interface Backup the configuration Upload

#### **Description** Step **Apply Configuration** 9. After uploading the configuration, the Startup Tool opens a web browser to the Administration→Save/Load Configuration page of the SIParator. Click the Apply **configuration** button to apply the configuration. The Startup Tool configuration is complete at this point. However, additional configuration was required to support all the test cases in the compliance test. This configuration is performed using the SIParator web interface and is covered in the remaining steps. Configured by Ingate Startup Tool - Administration - Save/Load Configuration - Windows Internet Explorer ♦ http://10.51.77.1/#pos Live Search File Edit View Favorites Tools Help 🎅 🔻 Search web... 🔎 🕆 🍖 🔻 🛅 🔻 🦋 🔻 🙀 🔻 Favorites 💌 🖊 🗾 🦂 Maps 🔻 🖭 Blog It 🔻 🖃 💘 Spaces 🔻 😭 🍪 Configured by Ingate Startup Tool in **Configured** by Ingate Startup Tool Version 2.3.6 Log Out Virtual Private Quality of Administration Configuration Networks Service Table Date and Change Configuration Configuration Administration Upgrade Look Time Restart Language Test Run and Apply Conf (Help) Show Message About Unapplied Changes Duration of limited test mode: On every page

O Never

On the Save/Load Configuration page

seconds

Apply configuration

#### 10. | SIP User – Automated Attendant

All users with sequential extensions were created automatically by the Start-up Tool in **Step 7**. Since the automated attendant did not have a sequential extension it must be created manually. To create the user for the automated attendant, navigate to **SIP Traffic**  $\rightarrow$  **User Database** on the SIParator web interface.

In the example below, the first two entries for **Username** 11200 and 11201 were created by the Start-up Tool. The third entry was created manually by clicking the **Add new rows** button and entering a **Username** of 11500 and **Authentication Name** as 500. All other values are the same as the other users.

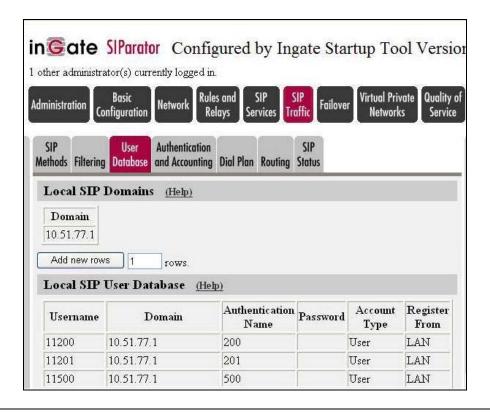

#### 11. | SIP Dial Plan

The mapping of DID numbers to local users is also done automatically by the Start-up Tool for sequential extensions, but must be done manually for non-sequential extensions like the automated attendant. To map a DID number to the automated attendant, navigate to SIP Traffic → SIP Dial Plan.

The mapping is comprised of several parts. First, an entry must be created in the **Matching Request-URI** table. The first two entries were created by the Start-up Tool. The third was created manually by clicking the **Add new rows** button below the table (not shown). The third entry defines a name *Incoming\_3* that corresponds to a Request-URI containing 7325556769@serviceprovider.com. The number 7325556769 was the next available DID number assigned to the enterprise by the service provider.

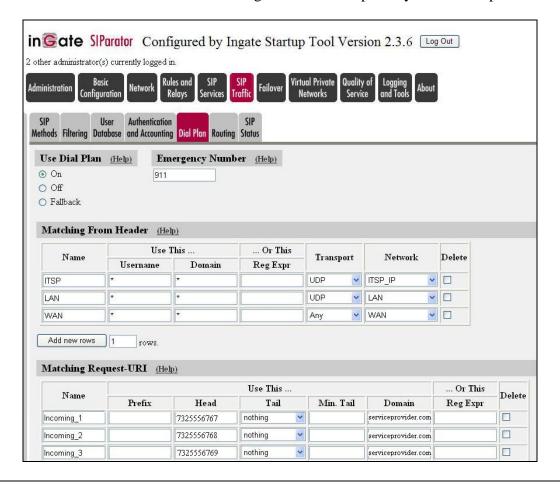

#### 12. | SIP Dial Plan - Continued

The next part needed in creating the DID mapping is an entry in the **Forward To** table. On the **SIP Traffic**  $\rightarrow$  **Dial Plan** page shown in **Step 11**, scroll down to the **Forward To** table. The first two entries in the table were created by the Start-up Tool. The third was created manually by clicking the **Add new rows** button below the table (not shown). The third entry defines a name **Avaya\_AutoAtt** that corresponds to a SIP contact of sip:11500@10.51.77.1.

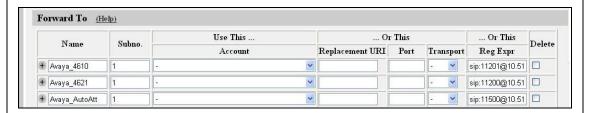

#### 13. | SIP Dial Plan - Continued

Lastly, to complete the mapping an entry is required in the Dial Plan. On the SIP Traffic → Dial Plan page shown in Step 11, scroll down to the Dial Plan section. The first two entries in the table were created by the Start-up Tool. The third was created manually by clicking the Add new rows button below the table (not shown). The third entry defines a route that forwards call from the WAN with a Request-URI that matches Incoming\_3 to the Forward To destination known as Avaya\_AutoAtt.

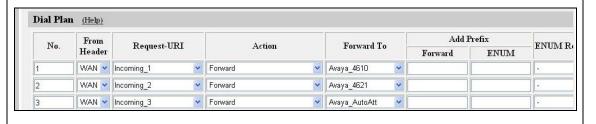

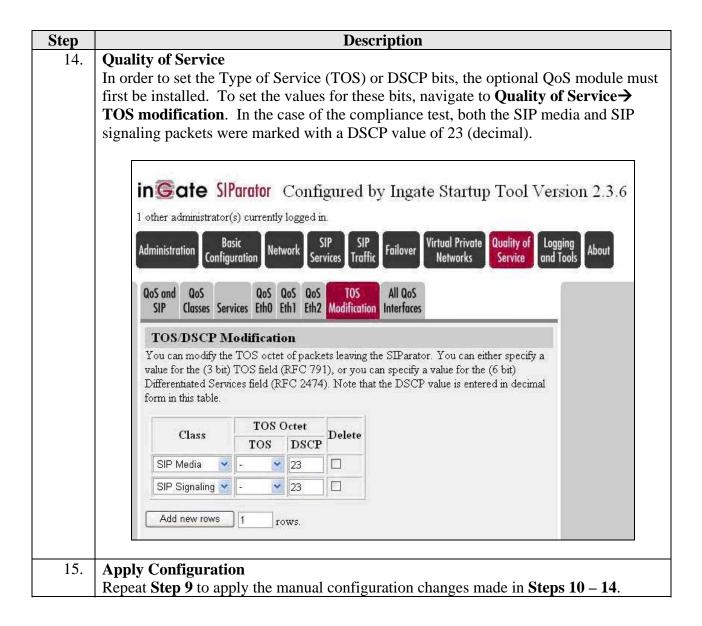

#### 5. Interoperability Compliance Testing

This section describes the compliance testing used to verify the interoperability of the Ingate SIParator with Avaya Quick Edition. This section covers the general test approach and the test results.

#### 5.1. General Test Approach

The general test approach was to make calls between Avaya Quick Edition and the PSTN routed through the SIParator and the SIP service provider using various codec settings and exercising common telephony features.

#### 5.2. Test Results

The SIParator passed compliance testing. The following features and functionality were verified. Any observations related to these tests are listed at the end of this section.

- Successful registrations of the Avaya Quick Edition IP Telephones with the SIParator.
- Calls between the Avaya Quick Edition and the PSTN.
- G.711MU and G.729AB codec support.
- Proper recognition of DTMF transmissions by navigating voicemail menus.
- Proper operation of voicemail with message waiting indicators (MWI).
- Telephony features including Hold, Transfer, Call Forwarding, Conference and Automated Attendant.
- Proper system recovery after a SIParator restart and loss of IP connection.

#### 6. Verification Steps

The following steps may be used to verify the configuration:

• Verify that calls can be placed between the Avaya Quick Edition and the PSTN.

#### 7. Support

For technical support on the SIParator, contact Ingate via the support link at <a href="www.ingate.com">www.ingate.com</a>.

#### 8. Conclusion

The Ingate SIParator passed compliance testing. These Application Notes describe the procedures required to configure the Ingate SIParator to interoperate with Avaya Quick Edition to connect to a SIP service provider as shown in **Figure 1**.

#### 9. Additional References

- [1] Avaya Quick Edition IP Telephone Safety and Installation Instructions, Doc # 16-601408, Issue 5, January 2008.
- [2] Avaya Quick Edition Release 4.0 System Administration Guide, Doc # 16-601412, Issue 5, June 2008.
- [3] *Ingate SIParator Getting Started Guide*.
- [4] Ingate SIParator Reference Guide.
- [5] Ingate Application Note Avaya QE Configuration Guide, July 17, 2008.

Product documentation for Avaya products may be found at http://support.avaya.com.

Product documentation for the SIParator can be obtained from Ingate. Contact Ingate using the contact link at http://www.ingate.com.

#### ©2008 Avaya Inc. All Rights Reserved.

Avaya and the Avaya Logo are trademarks of Avaya Inc. All trademarks identified by ® and TM are registered trademarks or trademarks, respectively, of Avaya Inc. All other trademarks are the property of their respective owners. The information provided in these Application Notes is subject to change without notice. The configurations, technical data, and recommendations provided in these Application Notes are believed to be accurate and dependable, but are presented without express or implied warranty. Users are responsible for their application of any products specified in these Application Notes.

Please e-mail any questions or comments pertaining to these Application Notes along with the full title name and filename, located in the lower right corner, directly to the Avaya DevConnect Program at devconnect@avaya.com.